### E2EducationOutreach Cheat Sheet for Users

Welcome! The following is designed to serve as an easy to follow "cheat sheet" for entering your required monthly data into the new database from RDE. Before we begin, I'd like to take an opportunity to acknowledge the hard work of both the BPHC and RDE staffs that pulled this project together in a very condensed timeline under less than ideal circumstances. We are proud of the finished product, while acknowledging that no system is or can be expected to be perfect. We hope this new system allows you to better and more easily track client progress over time, and help you demonstrate the tremendous work you do over the course of the year.

This cheat sheet is designed to accompany the larger, broader user training which can be found on the Funded Providers page of our website.

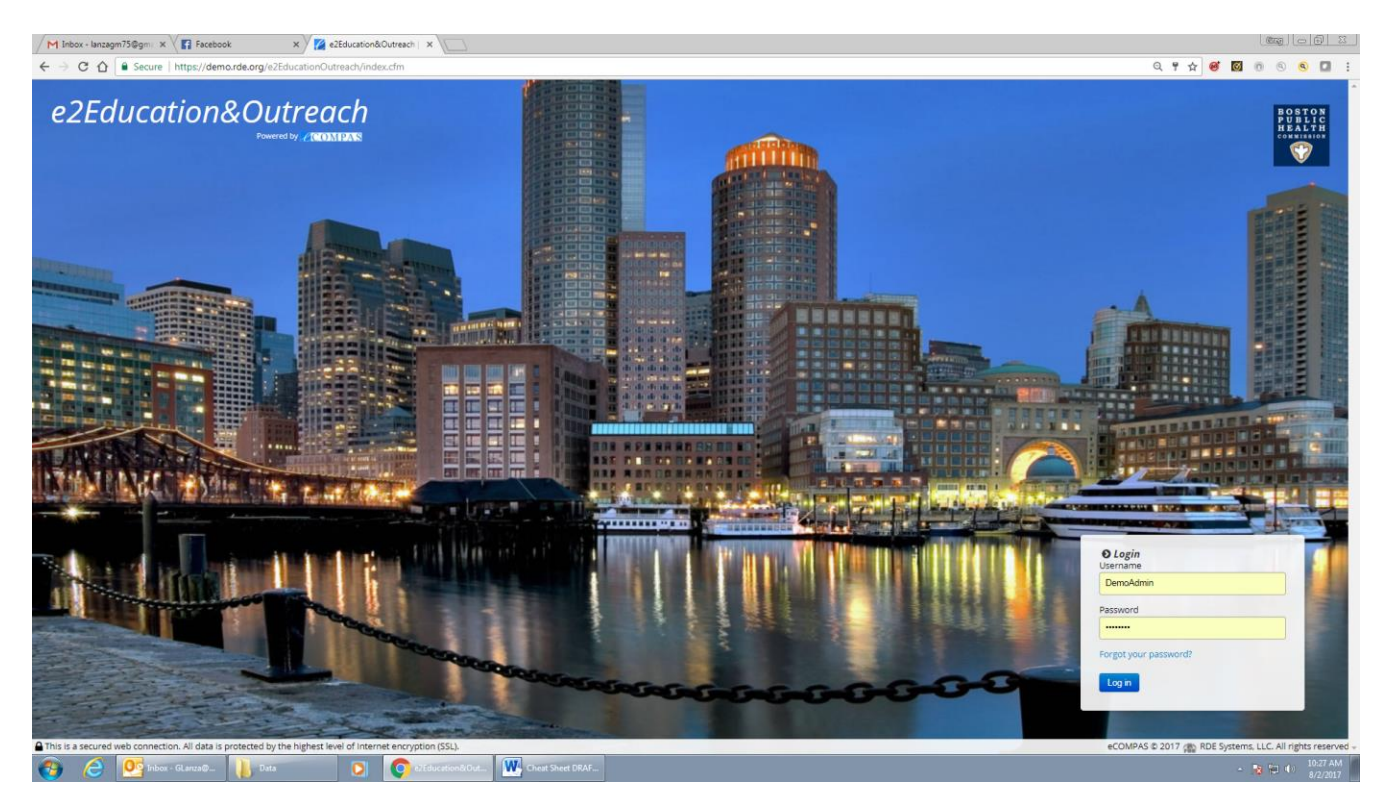

This is your home screen. You will log in here. A note about passwords: unlike with ETO, you will be able to retrieve and change your own password (more on that later). However, due to advanced security measures, it will still require and additional email to me to restore full access.

### 1. Client Creation

a. Create a new client first and then you can enter ILI services under the record.

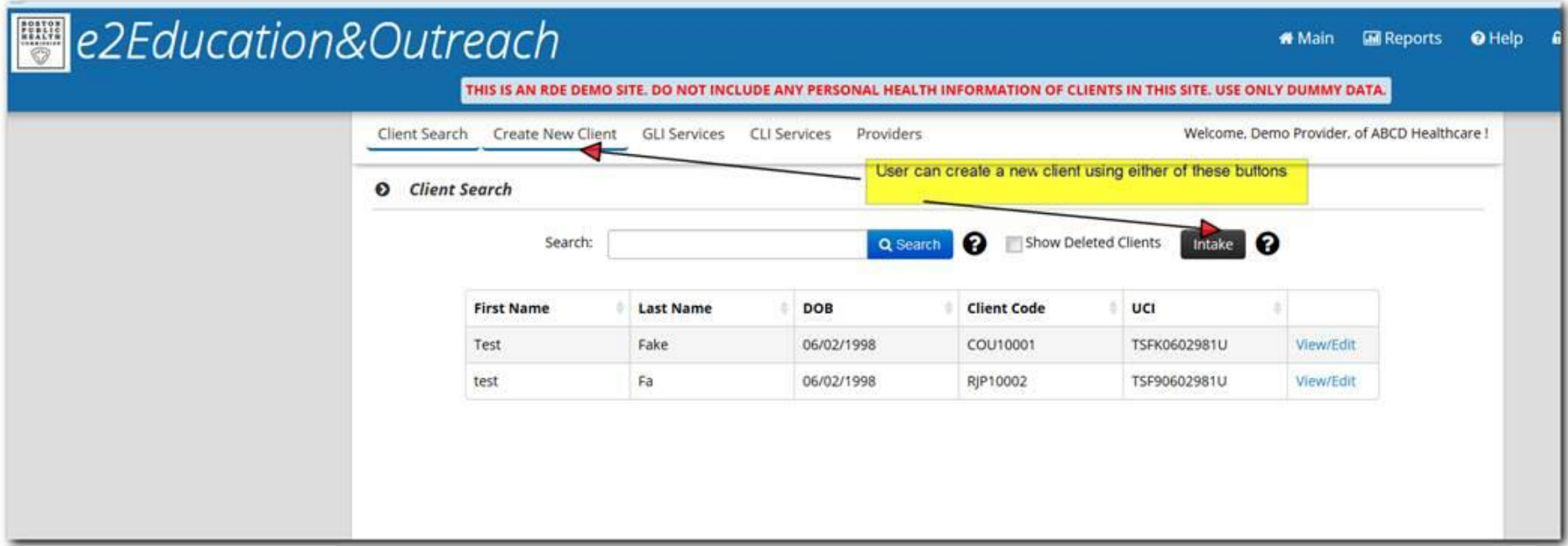

Please note: you will ONLY see this page and the options and features within if you are funded for ILI services. You cannot create clients if you only are funded for GLI or GLI/CLI interventions. Also, only users assigned to your account will be able to see client data of any kind. BPHC users will be able to see client codes and unique client identifiers, but even we will not see names.

- 2. Client Search
	- a. All clients created for ILI services can be searched from this search box. The search box is a dynamic search feature it searches as you type.
	- b. Clients are not shared among agencies. You can only search for clients your agency has created and entered ILI services for.
	- c. Click on the "?" to know what fields you can search by.
	- d. You can search for deleted clients by clicking on the "show deleted clients" check box next to the search button.

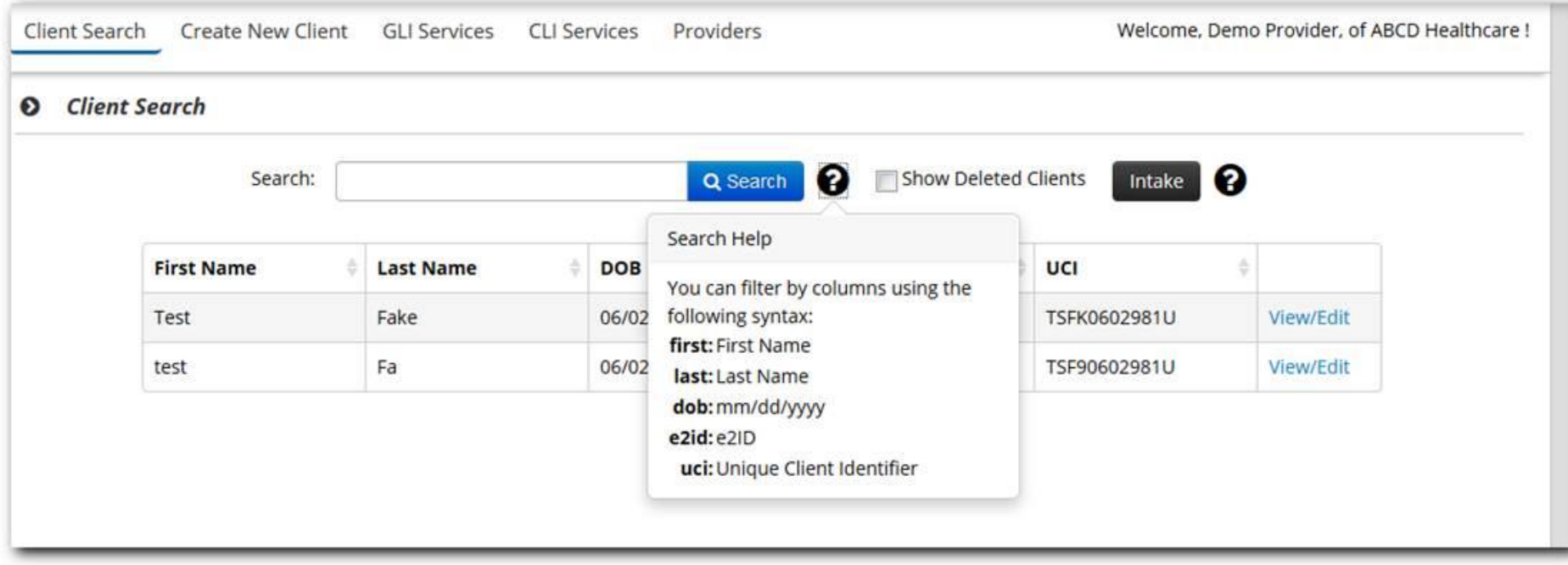

- 3. Client Demographics and exposure categories (Transmission mode)
	- a. When you create a client, the page will allow you to view/edit data for the client that was entered during creation
	- b. Participant ID and e2ID are both auto generated. Please use e2ID to communicate with RDE if you have any questions regarding a client record. Both these IDs are non-editable.

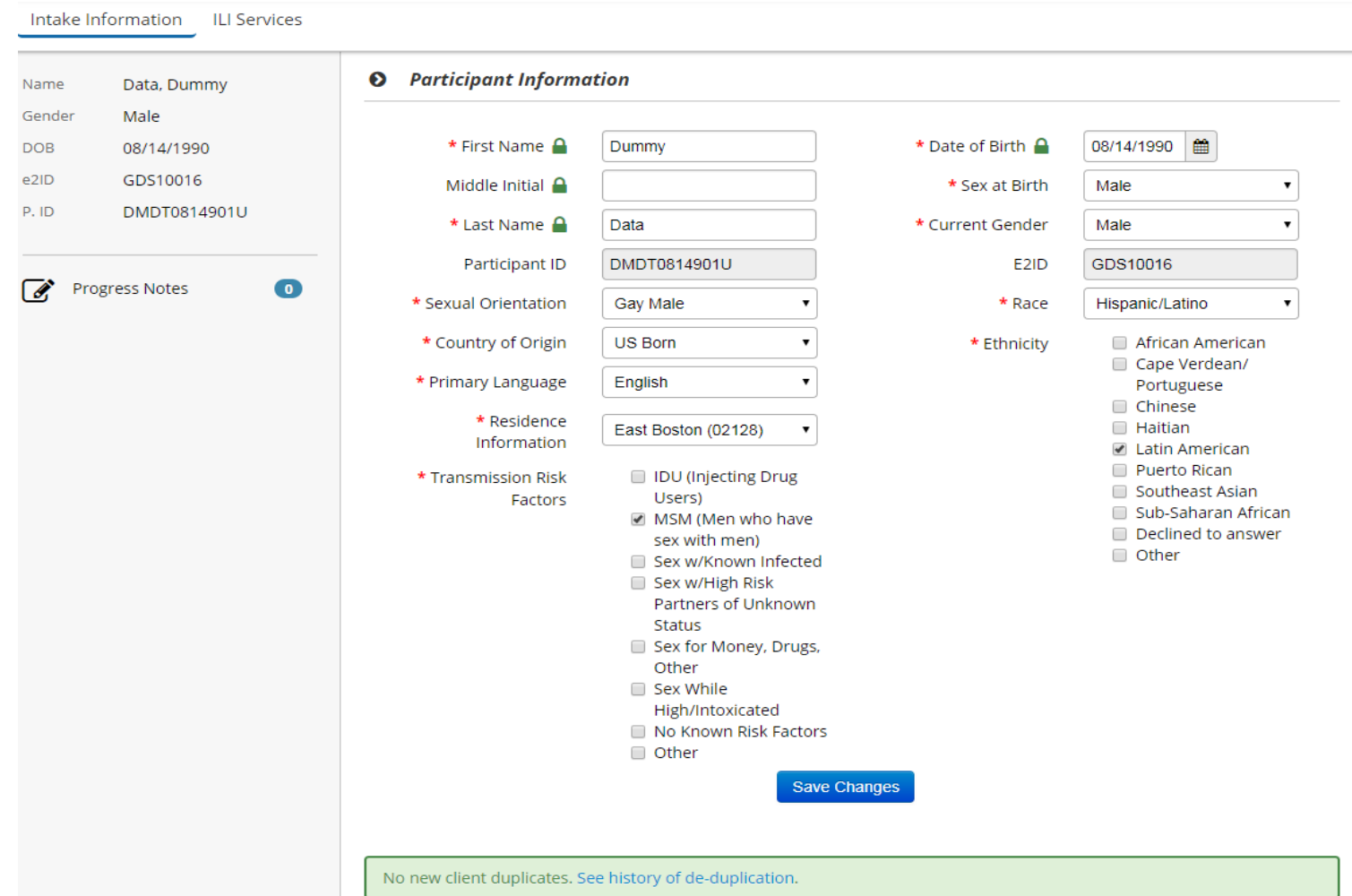

- 4. ILI service entry for clients
	- a. If your agency is not contracted to provide ILI services, you will not be able to access the ILI services page.
	- b. Pick a date, pick services and sub services. The Contracts field will be auto populated and click on Add service.

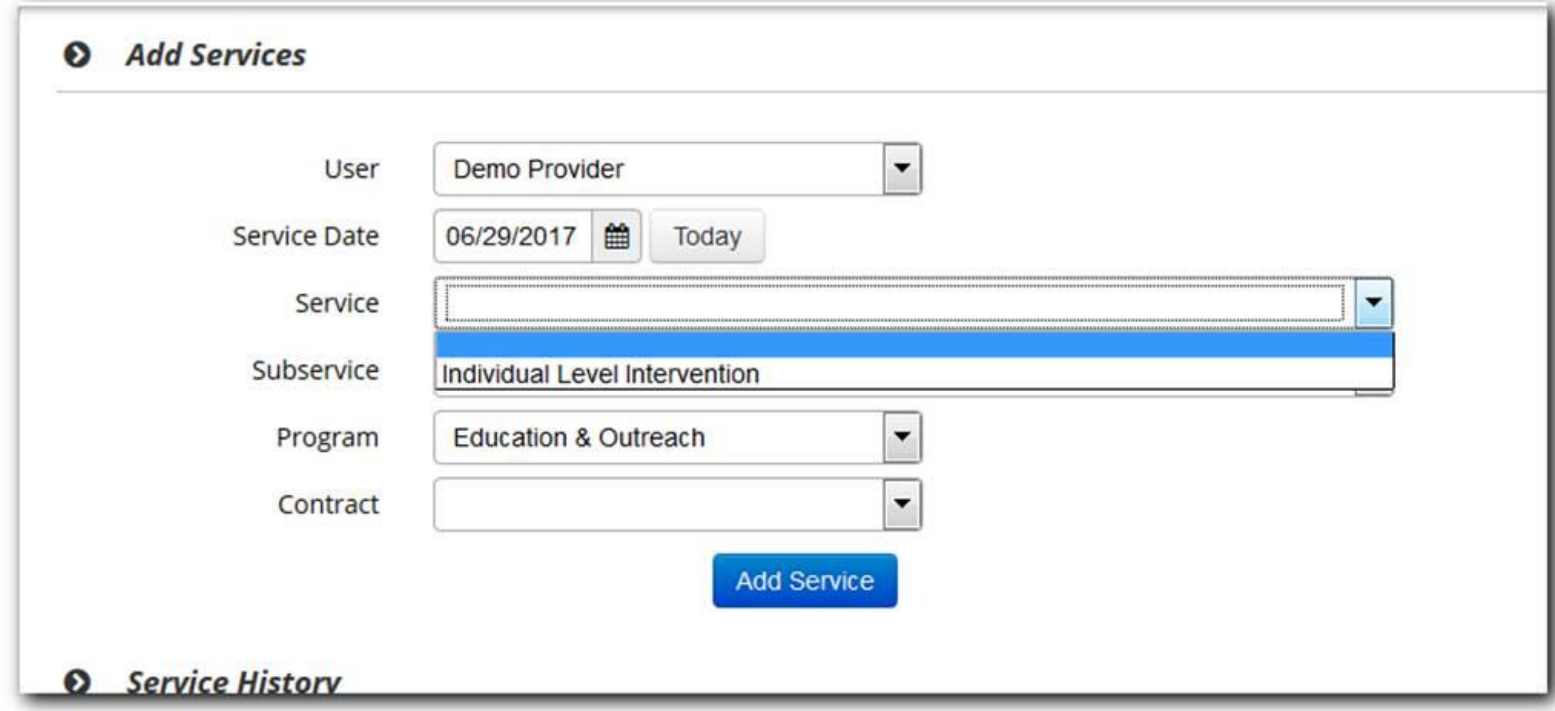

c. Then you can add more service details and a service note if needed. \***Please do NOT add any identifying information in the service notes.\***

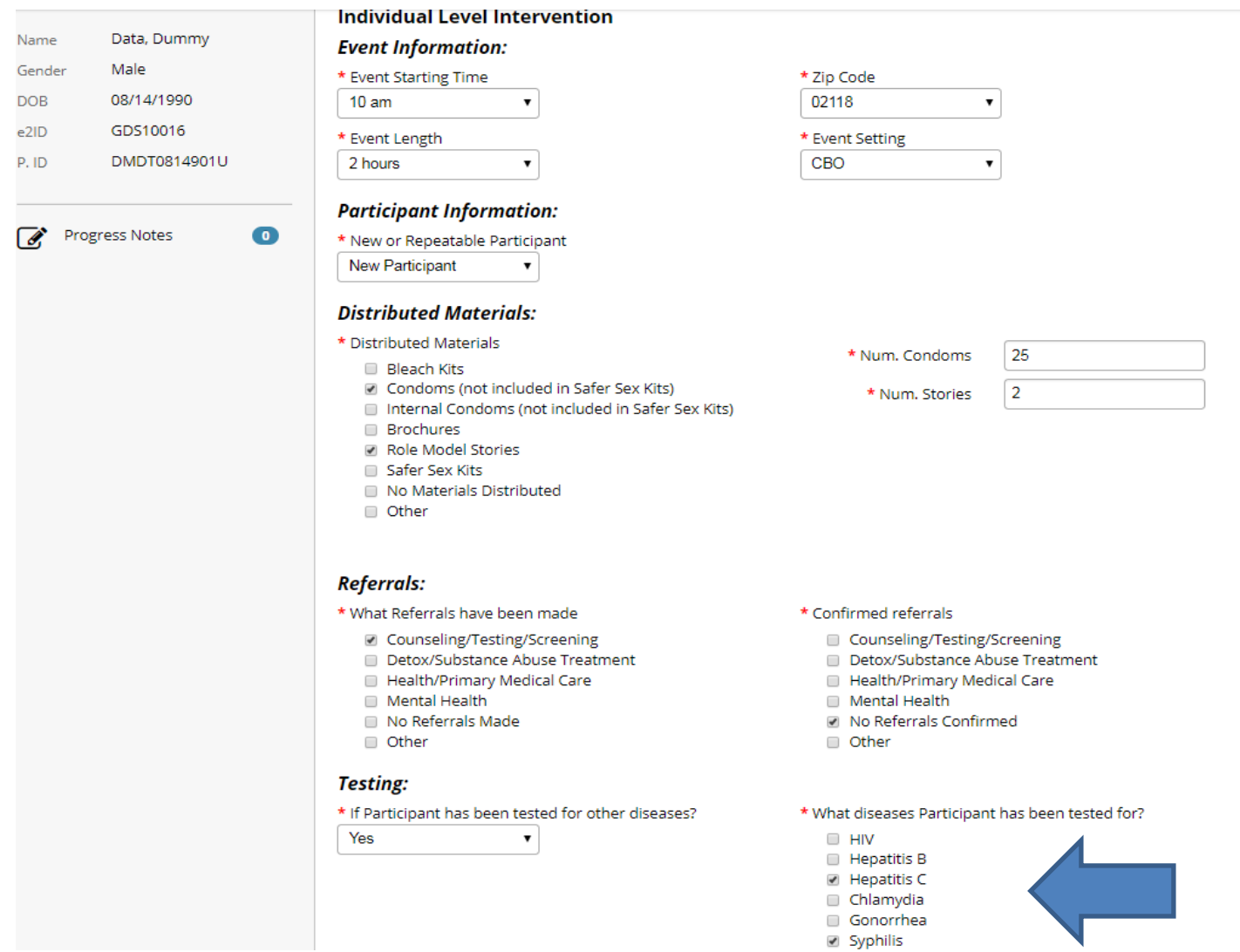

Please note: for those of you who provide testing, this system allows you to track the testing received at visits over time.

#### 5. Progress notes

- a. You can track any specific notes for the client in this section so that progress notes can be entered directly in the data.
- b. Services notes entered under ILI will also show up here for easy access and reference

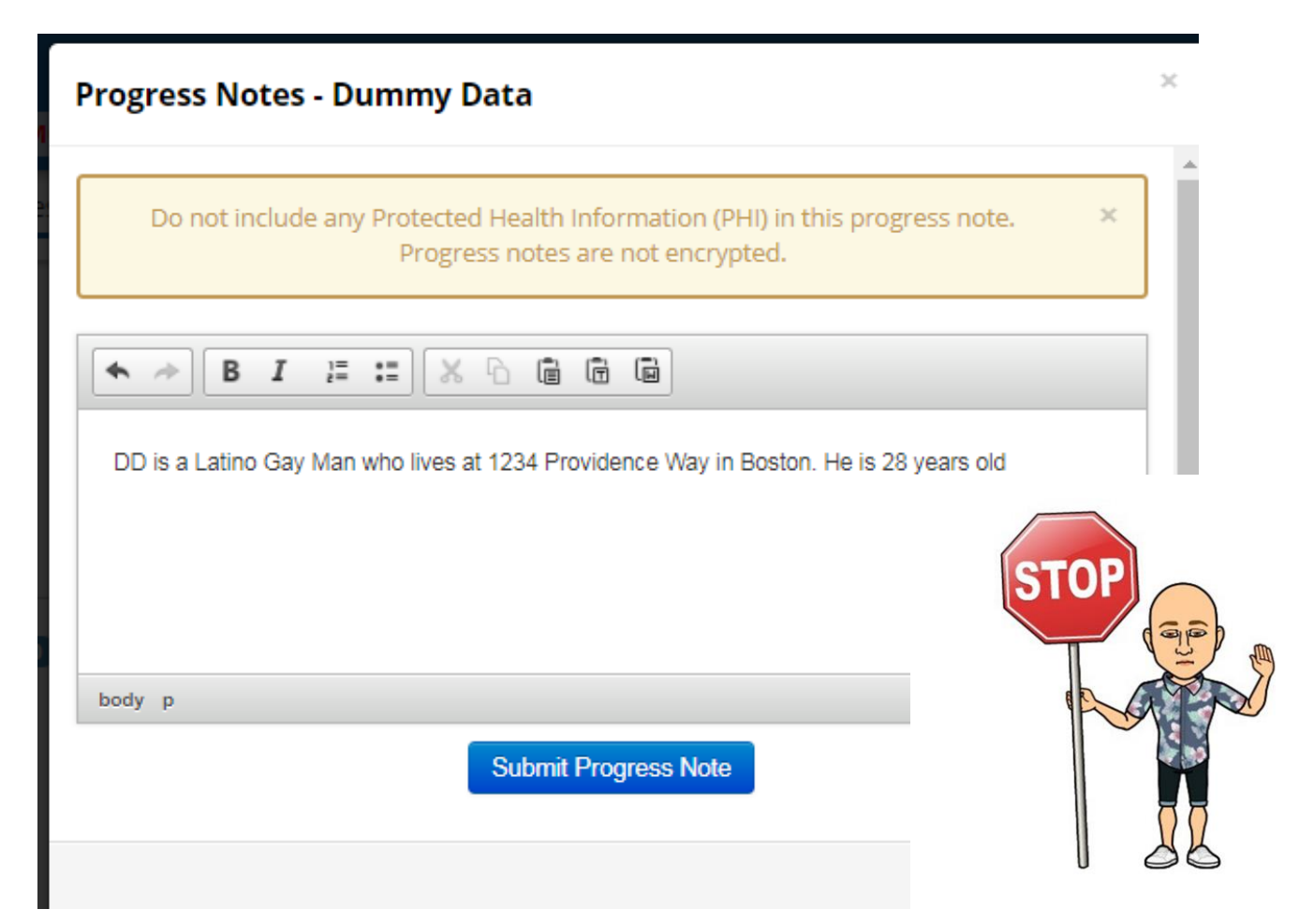

# *Please note only non-identifying data must be entered in this section!*

c. All the ILI services entered for that client will appear in a Service History table at the bottom of that client's page. You can edit/delete these.

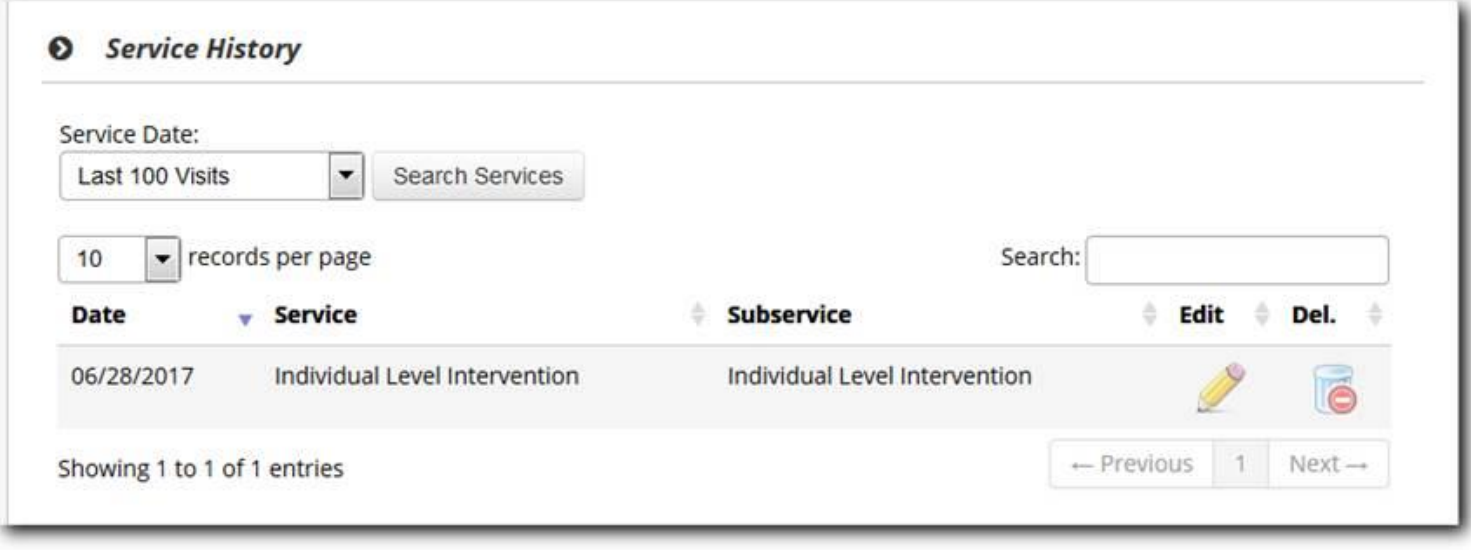

- 6. GLI services
	- a. On the Main Screen, you can enter GLI services using the GLI services screen.
	- b. Click on New Entry to enter a GLI service.
	- c. All the GLI records will be stored and displayed in a table form as shown below. You can search, sort, edit, and delete the records.

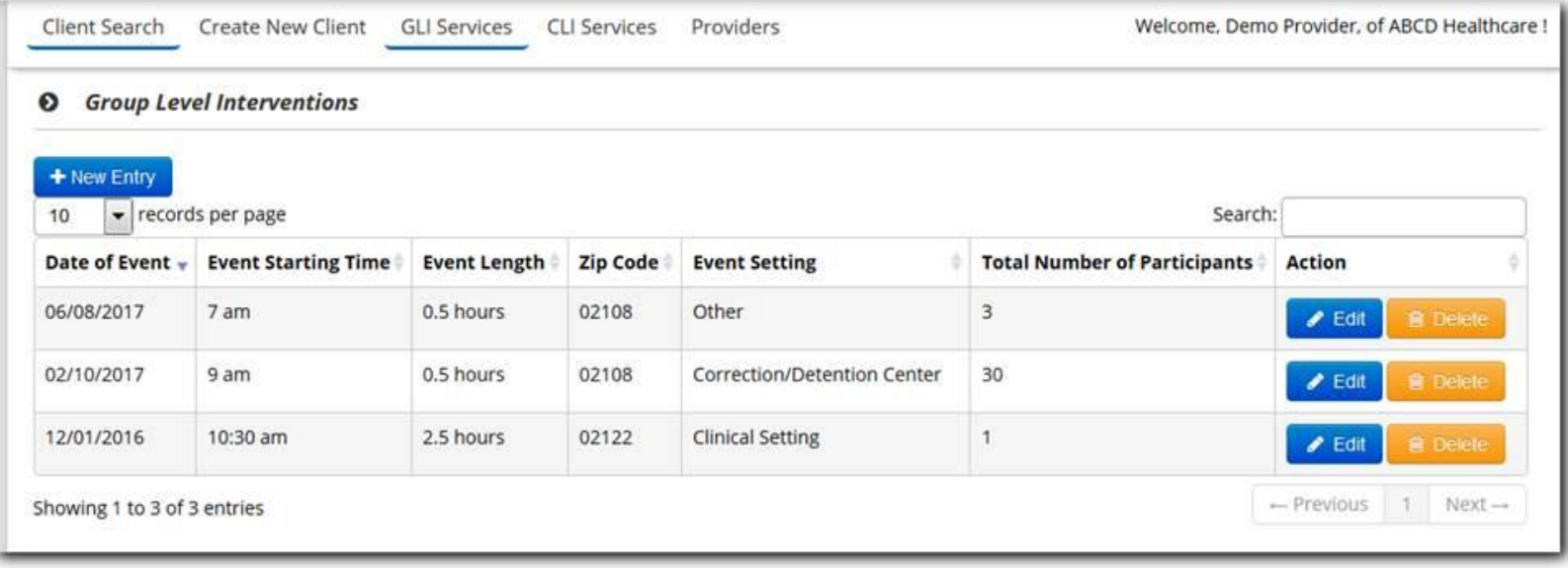

Please note: you will ONLY see this page and the options and features within if you are funded for GLI services. You cannot enter GLI data if you only are funded for ILI or ILI/CLI interventions.

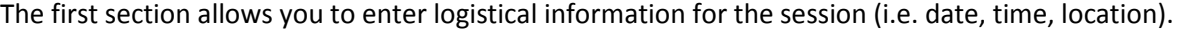

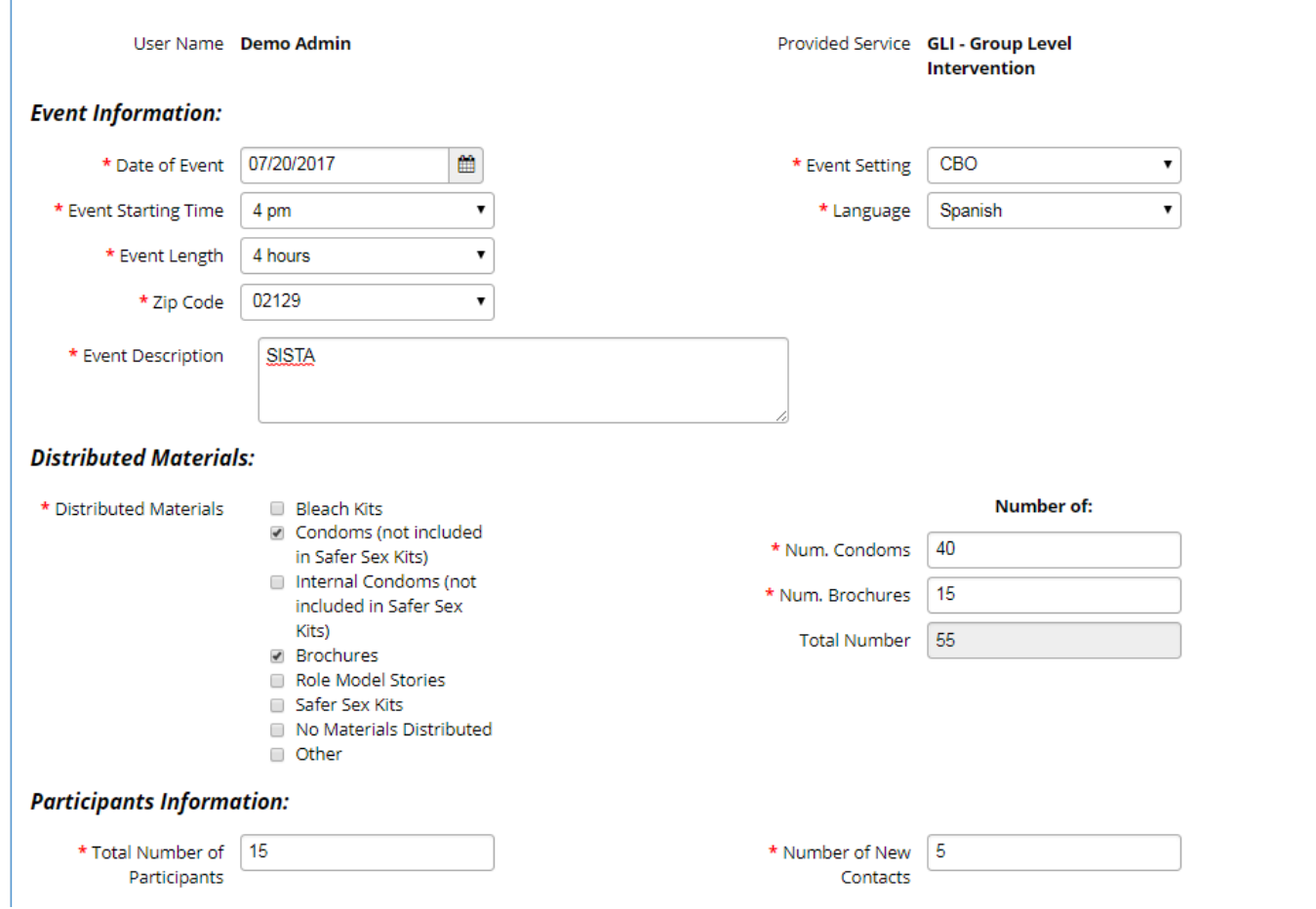

The next section is where you enter demographic information for participants.

 **Please note: Age, Gender, Sexual Orientation, Race, Country of Origin & Neighborhood of Residence MUST equal the total number of participants for the data to be saved.**

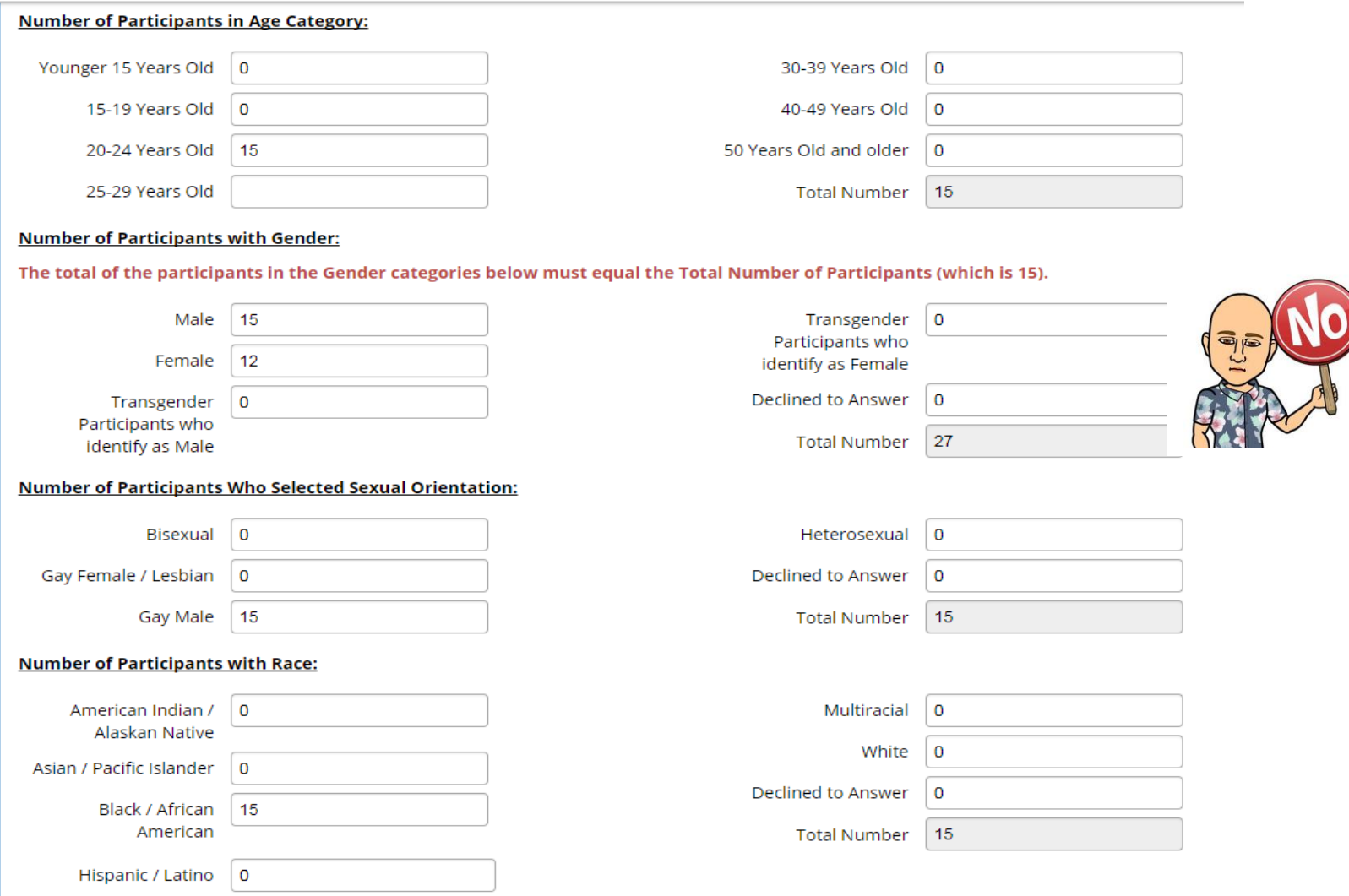

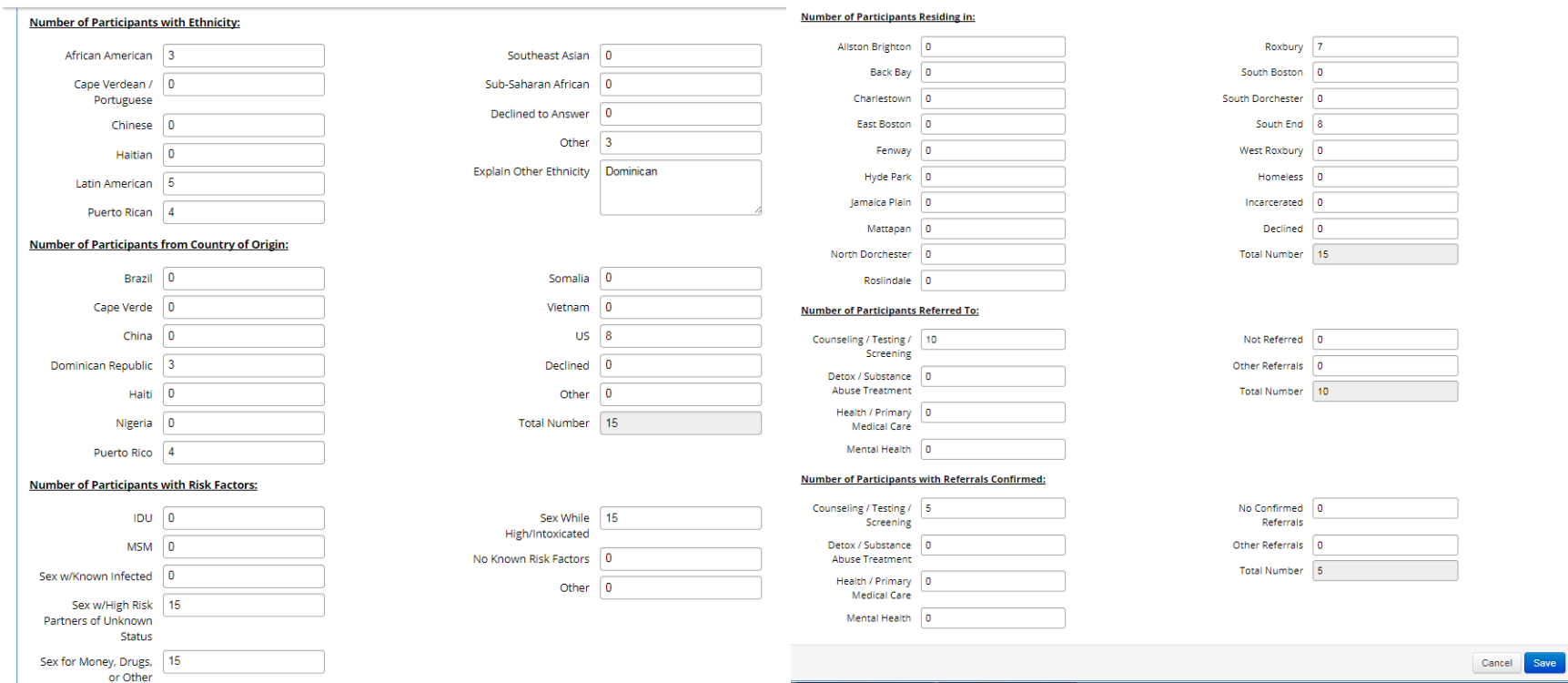

Please note that these are side by side just for the sake of the formatting here. They will be one long continuous screen.

Click here to save or cancel the entry.

### 7. CLI services

- a. On the Main Screen, you can enter CLI services using the CLI services screen
- b. Click on New Entry to enter a CLI service.
- c. All the CLI records will be stored and displayed in a table form as shown below. You can search them, sort them, edit and delete the records.

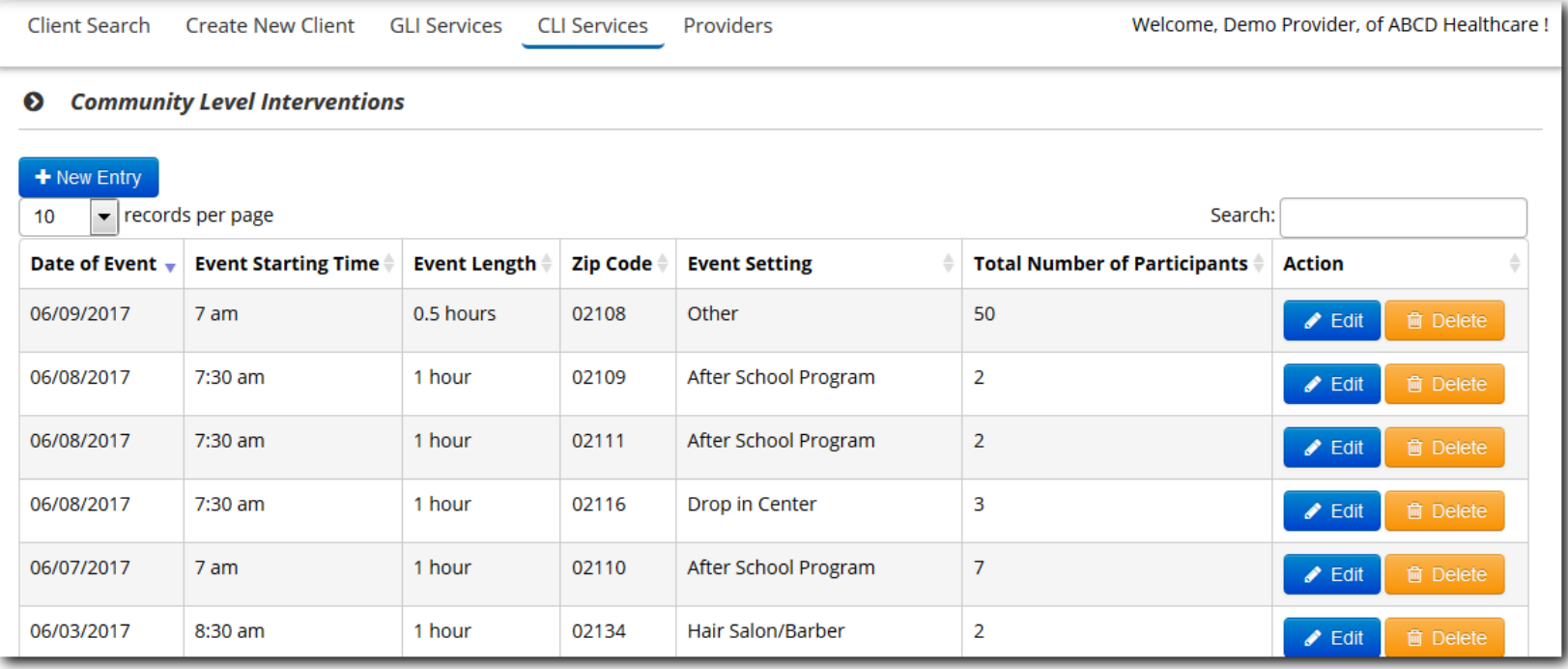

For CLI services, as with the prior system, no demographic information is tracked; only logistics.

**O** Community Level Interventions **Editing Entry | Community Level Interventions** User Name Demo Admin Provided Service CLI - Community Level Intervention **Event Information:** \* Date of Event 07/20/2017  $\mathop{\textstyle\bigoplus}\limits$ \* Zip Code 02108  $\mathbf{v}$ \* Subtype of CLI Community Event  $\pmb{\mathrm{v}}$ \* Event Setting Drop in Center  $\pmb{\mathrm{v}}$ Intervention \* Language English  $\pmb{\mathrm{v}}$ \* Event Starting Time 12:30 pm  $\pmb{\mathrm{v}}$ \* Event Length 4 hours  $\pmb{\mathrm{v}}$ **Distributed Materials: Number of:** \* Distributed Materials **Bleach Kits** ■ Condoms (not included Number boxes will \* Num. Condoms  $15$ in Safer Sex Kits) Internal Condoms (not only show if the \* Num. Stories | 15 included in Safer Sex corresponding item Kits) Total Number 30 **Brochures** is selected**■** Role Model Stories Safer Sex Kits No Materials Distributed Other **Participants Information:** \* Total Number of 15 \* Number of Direct | 15 Participants Contacts \* Event Description Peer Leader Orientation Save Cancel

- 8. Client de-duplication and merge feature
	- a. To create a new client, you have to search existing clients to identify potential duplicates before the system will allow you to create a new one. If the system finds potential matches, it will display a list of these matches. You can select the client you wish to proceed with or you can create new one if you think the client record is not a duplicate of the existing client.
	- b. The duplicate /potential matches will appear under the client record for users.
	- c. You can either mark them as not a duplicate, in which case the system will not show them as duplicates or merge the records. Merging will take you through each screen and will allow you pick the correct data. The ILI services from both the records will be in the merged client record.
	- d. Differences in the two records will be highlighted in red as shown below.

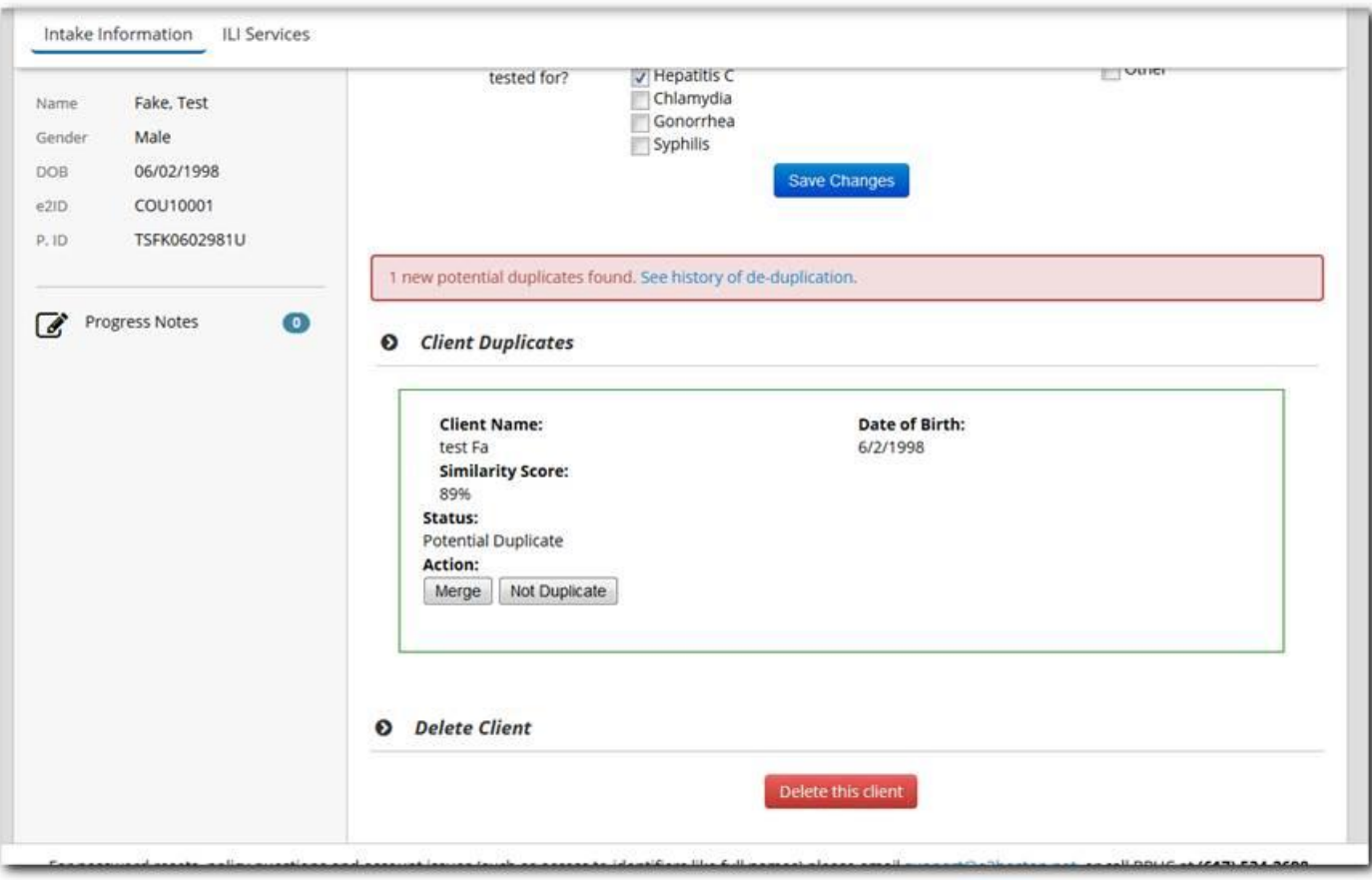

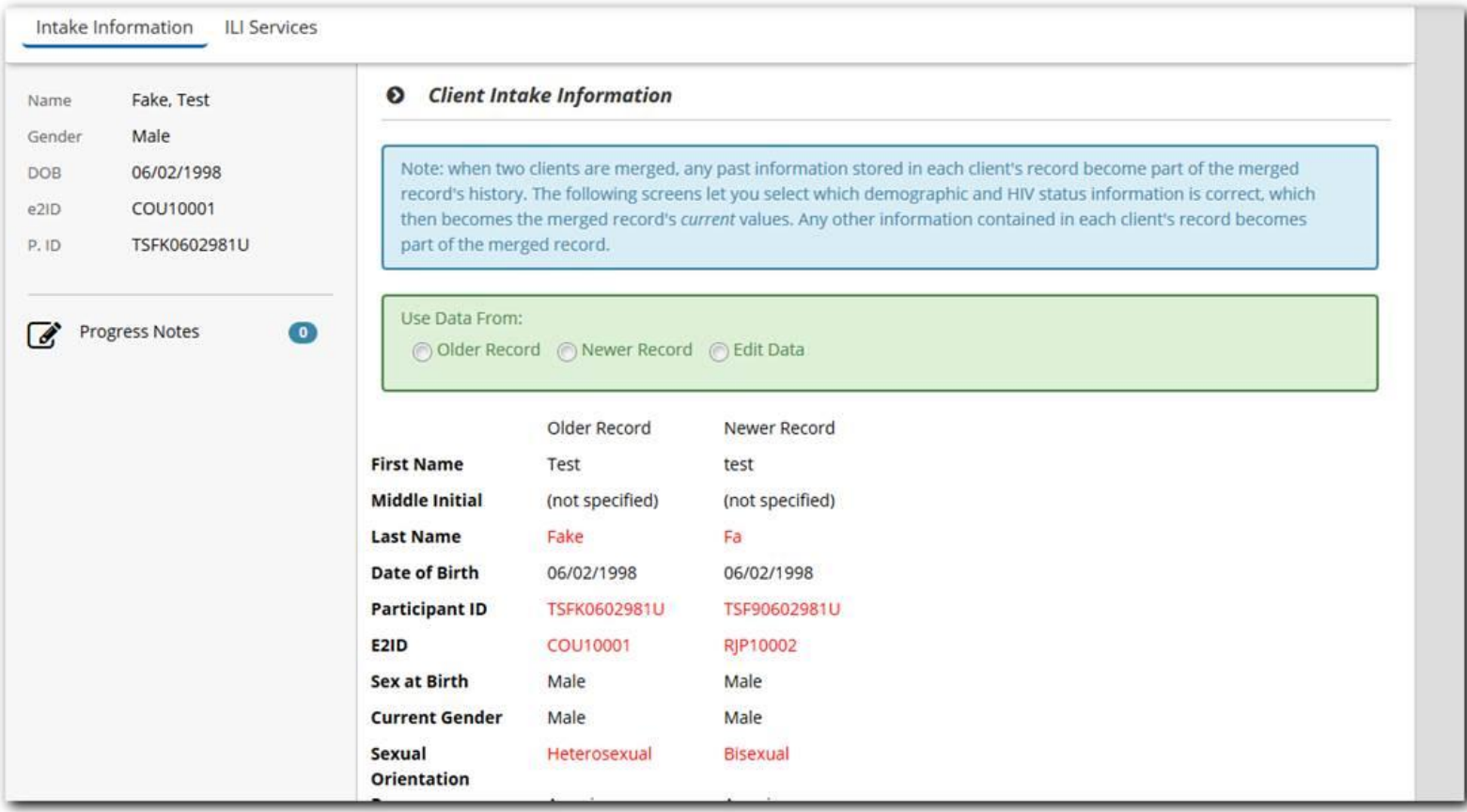

- 9. Client record delete and undelete deletion capability
	- a. You can delete the client record using the "Delete" button in the Intake Information page
	- b. You can also undelete the client record by search for deleted clients on the search screen and clicking on the un-delete button.

## 10. ILI/GLI/CLI Report

a. The reports are available under the Reports section

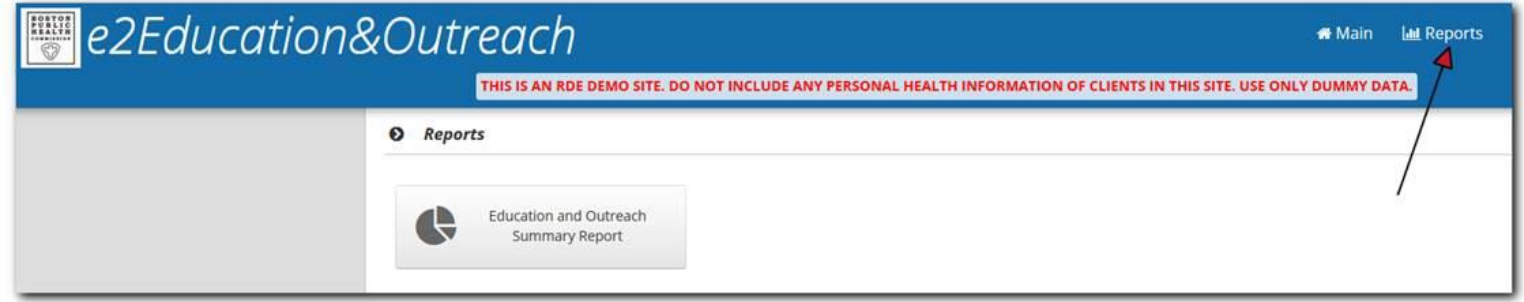

b. There are date filters which match the time period for the services entered into the system.

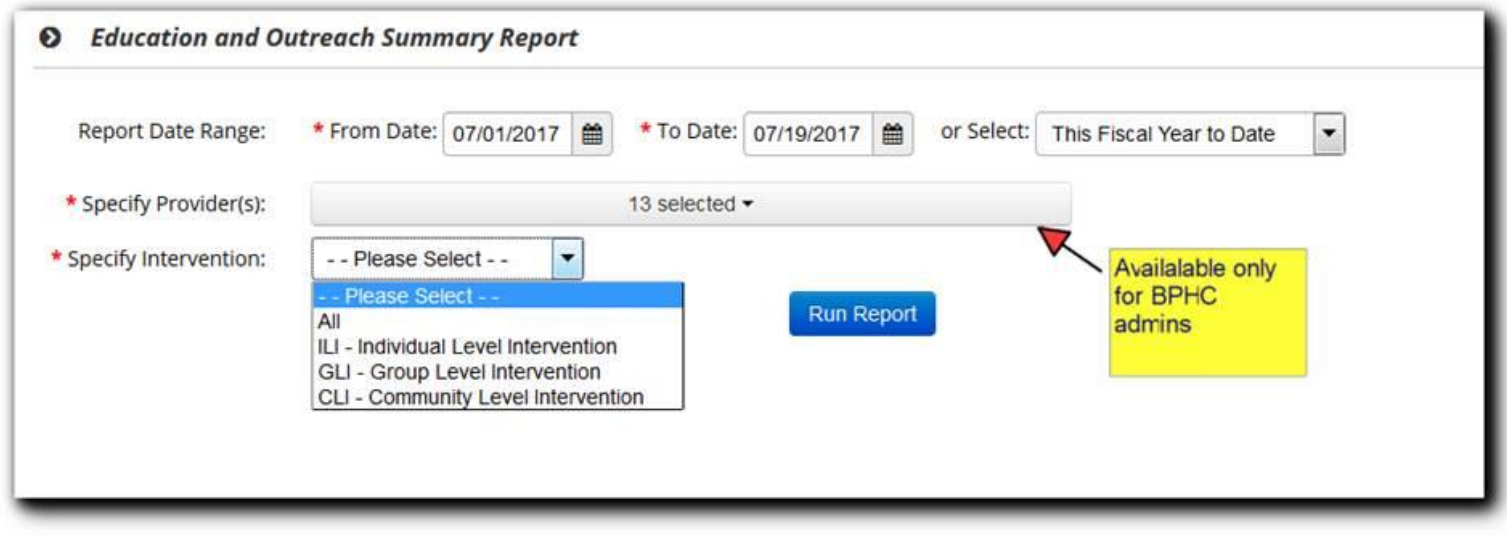

- c. Pick the service you want to run this report for
- d. Export to excel and Print options are available too.

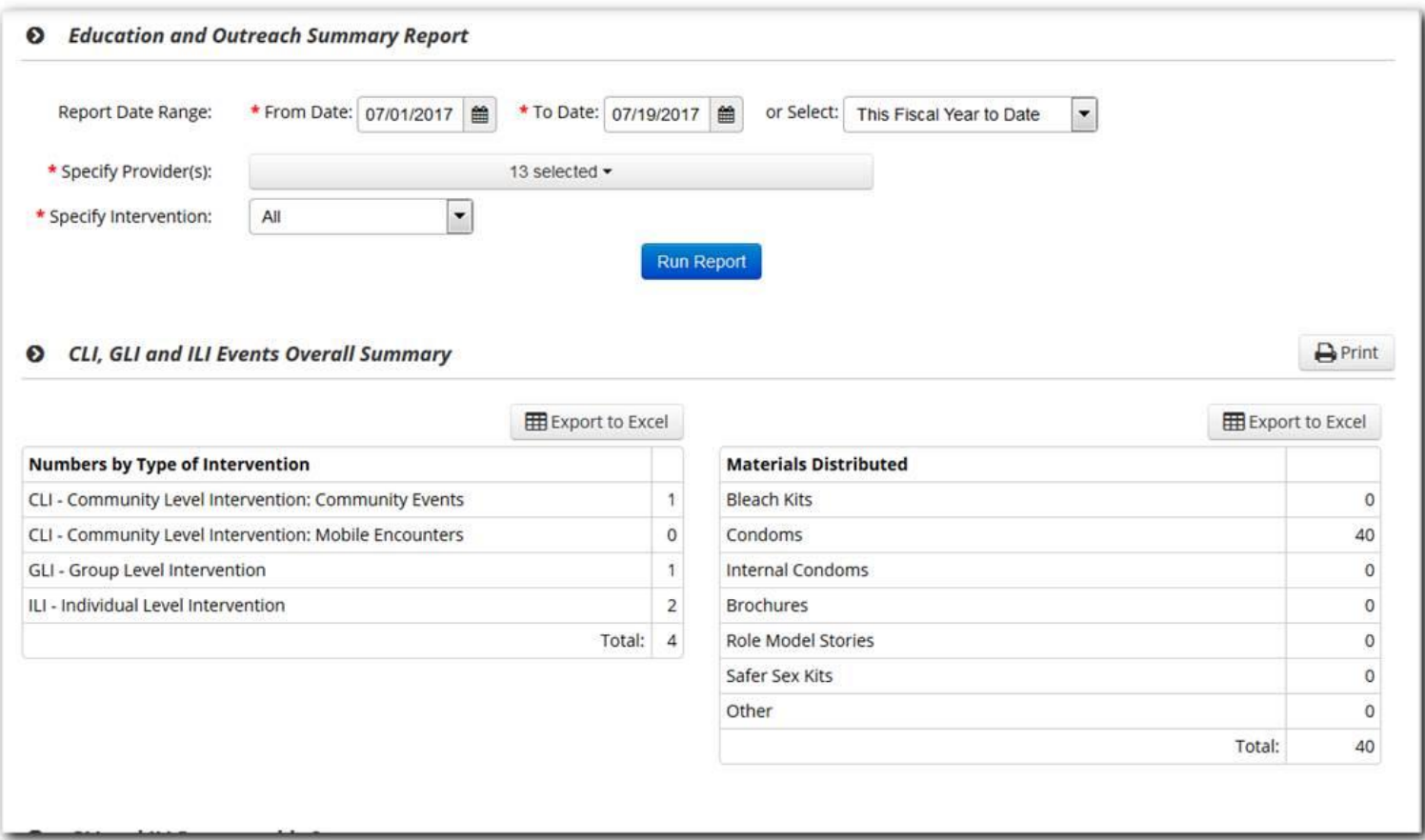

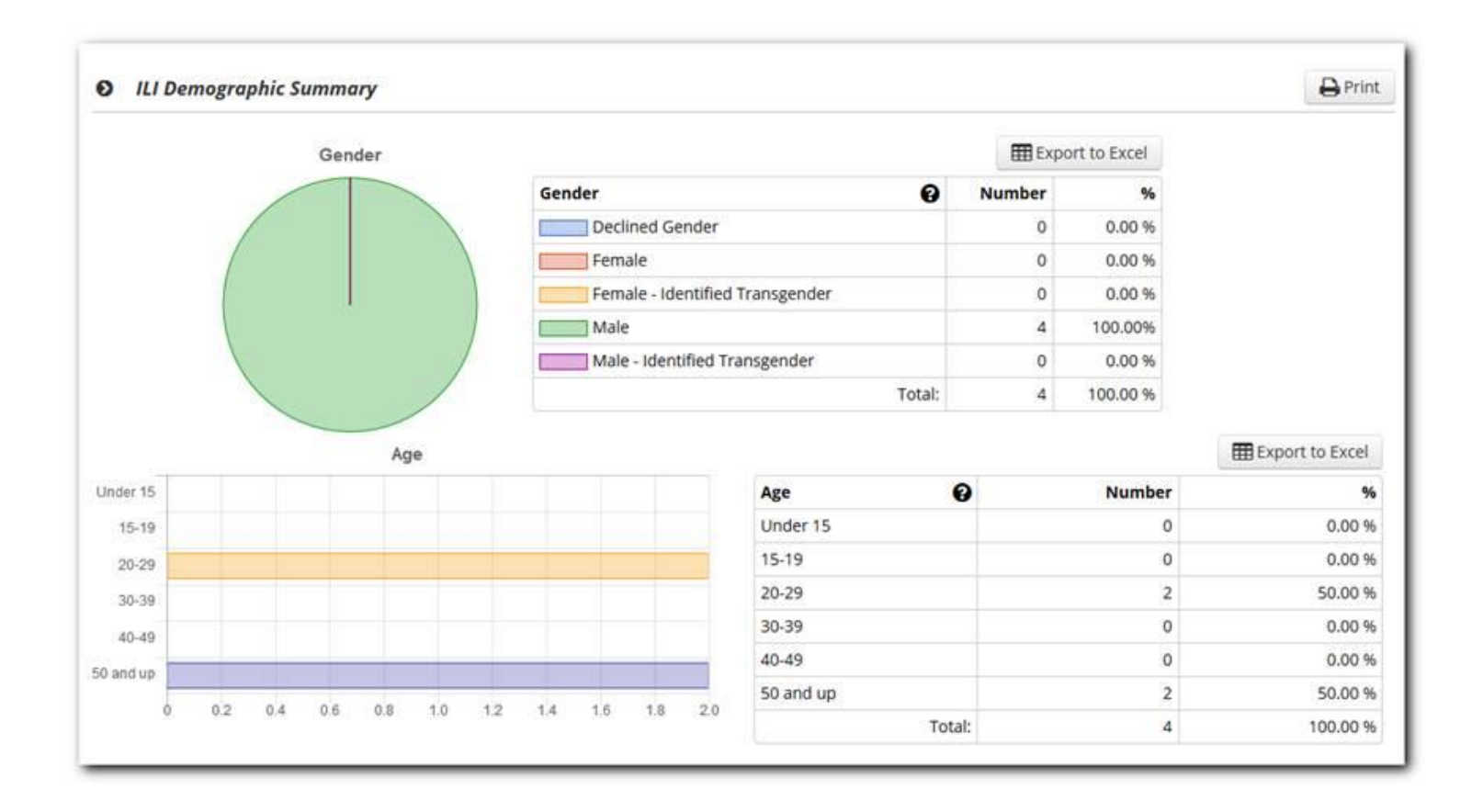